## **MANUAL DE USUARIO**

## **LINK DEL NUEVO SISTEMA: https://tramites-uraa.unitru.edu.pe/**

**1. INICION DE SESIÓN:** Iniciamos sesión con el mismo usuario y contraseña que se utiliza en el sistema de la Dirección de Registro Técnico (https://drt.unitru.edu.pe/).

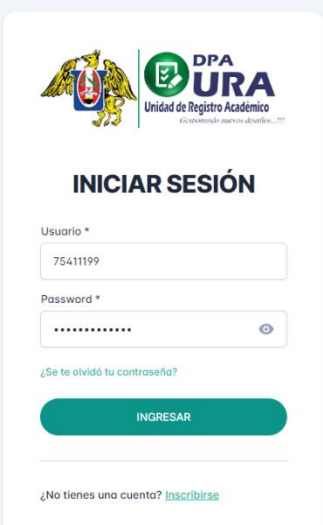

**2.** Validación de requisitos adjuntados por los alumnos; para ello nos dirigimos al módulo de **GRADOS/VALIDADOS ESCUELA**. Luego se debe dirigir al **ÍCONO DEL DETALLE** para poder realizar la validación.

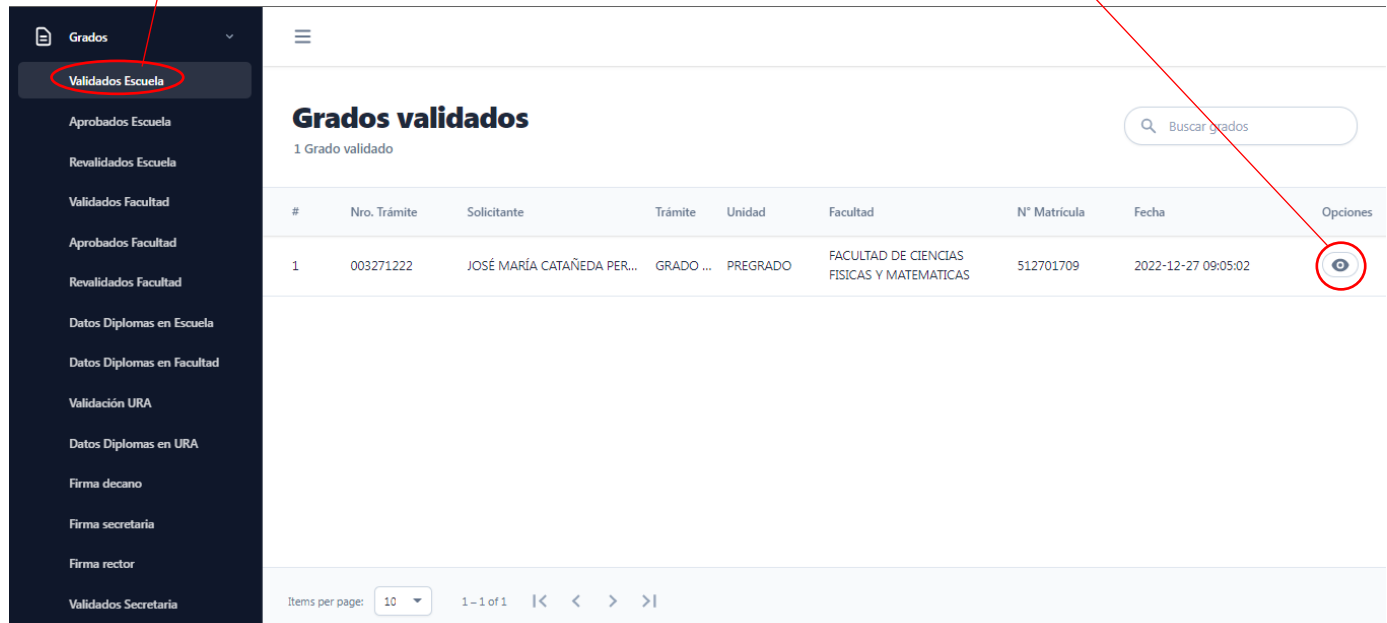

**3.** En el detalle del trámite tenemos el listado de cada uno de los requisitos que han sido adjuntados por los alumnos y que tienen que ser validados. Luego hacemos click en el **ÍCONO DE EDICIÓN** de cada uno de los requisitos pendientes para poder aprobar o rechazar cada requisito.

**NOTA: los requisitos que se muestran en el manual no son los requisitos finales que se van a validar. Se podrían agregar y/o eliminar requisitos.**

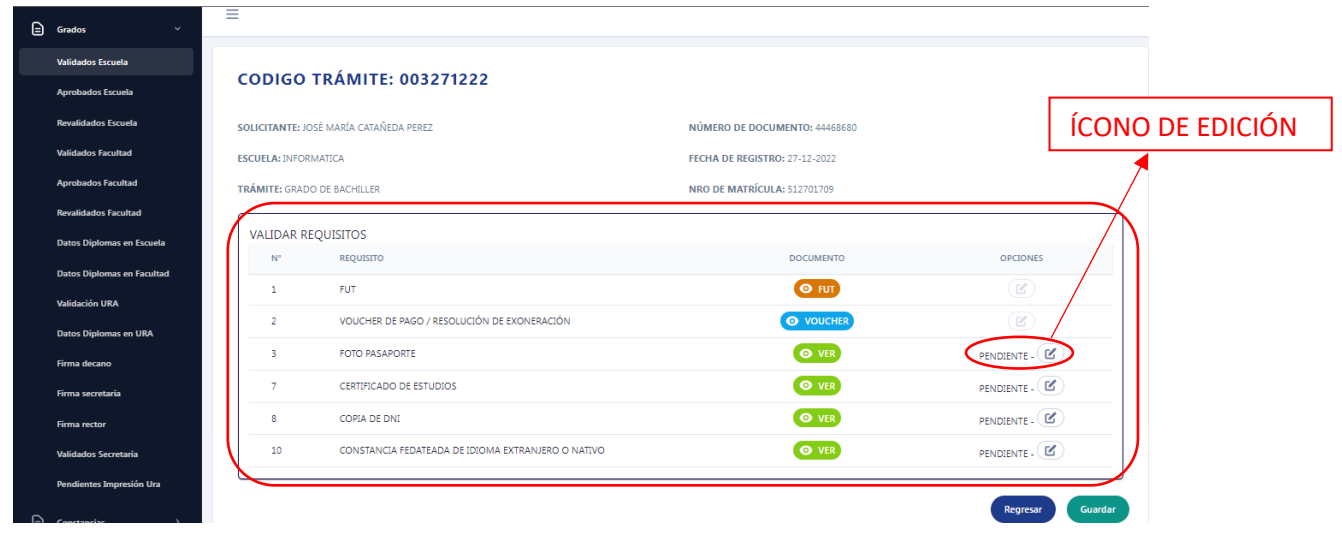

**4.** Aprobamos o rechazamos el requisito y **GUARDAMOS** el cambio.

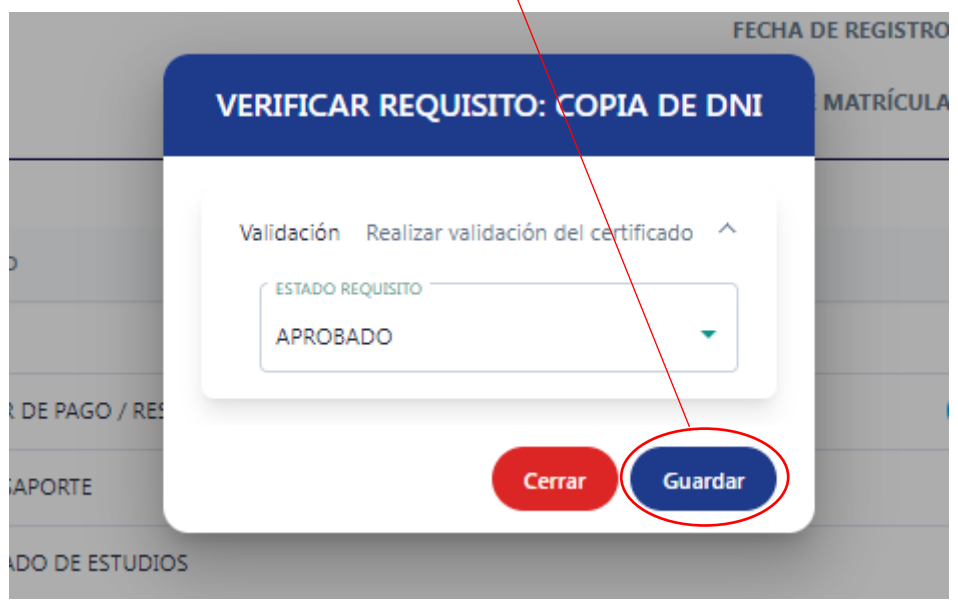

**5.** Luego de aprobar y/o rechazar cada uno de los requisitos adjuntados por el alumno, **GUARDAMOS** nuestros cambios.

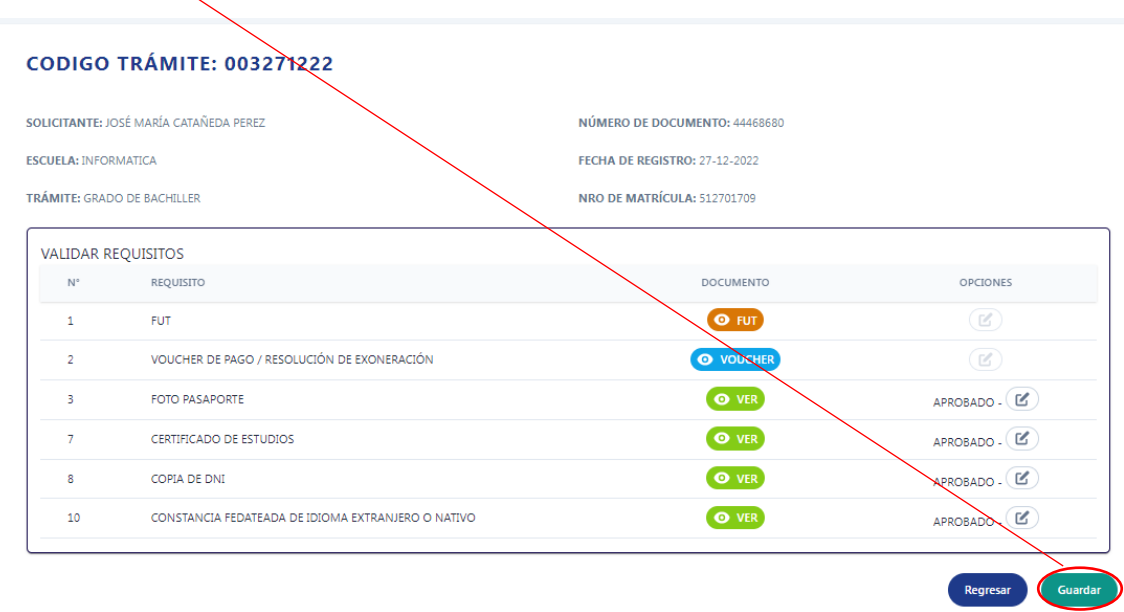

**6.** adjuntamos los requisitos que nos corresponden; para ello nos dirigimos al módulo de **GRADOS/APROBADOS ESCUELA**. Luego nos dirigimos al **ÍCONO DEL DETALLE** para poder  $\alpha$ djuntar $\int$ nuestros requisitos.

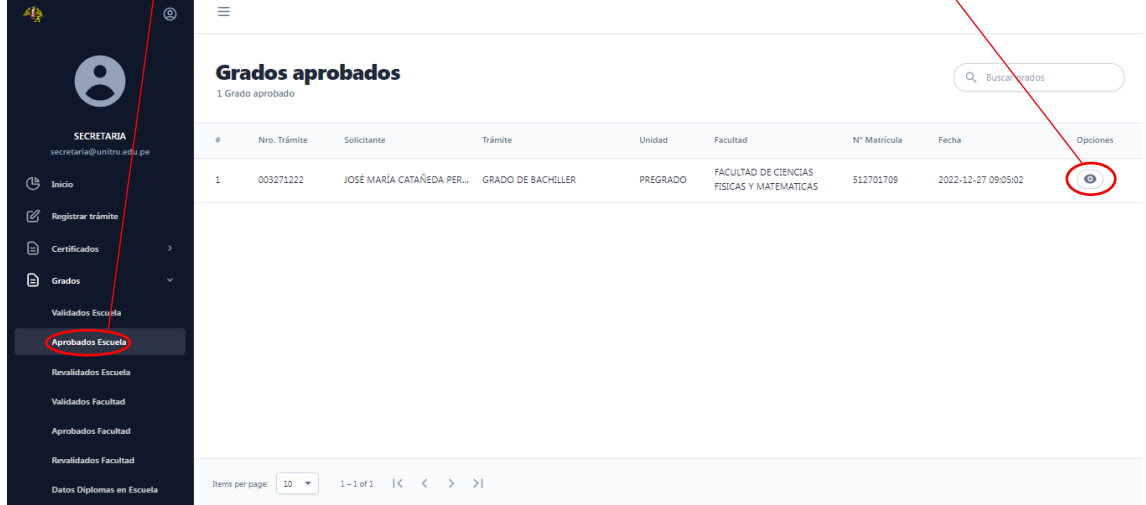

**7.** En el detalle del trámite tenemos el listado de cada uno de los requisitos que han sido aprobados y los requisitos pendientes a adjuntar. Luego hacemos click en el **ÍCONO DE CARGA** para poder adjuntar cada uno de los requisitos. **NOTA: los requisitos que se muestran en el manual no son los requisitos finales que se van a validar. Se podrían agregar y/o eliminar requisitos.**

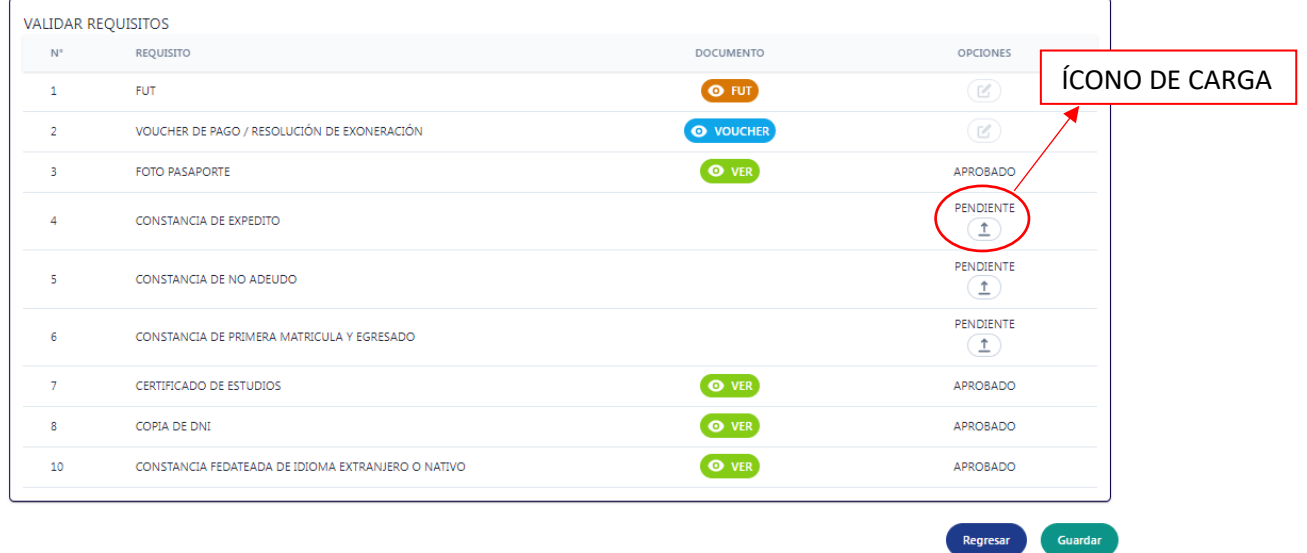

**8.** El ícono de carga nos abrirá el explorador de archivos para poder adjuntar cada uno de nuestros requisitos.

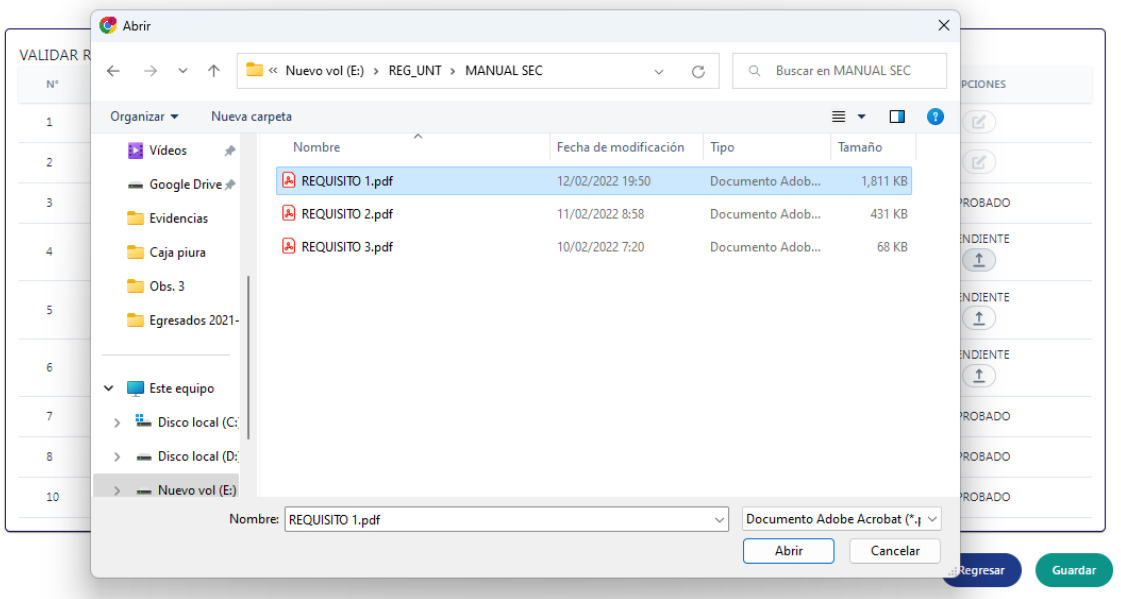

**9.** Luego de adjuntar nuestro requisito, podemos visualizarlo dando click en lo botón de **VER**.

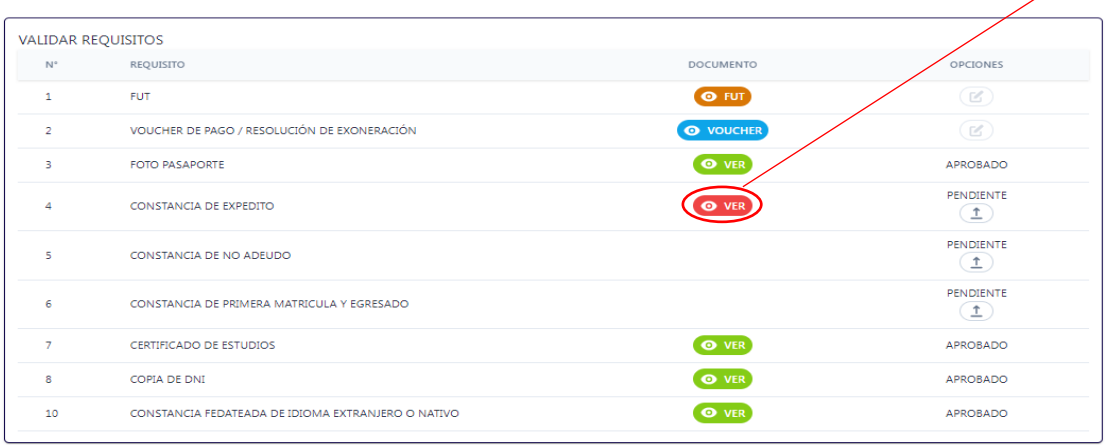

Regresar -<br>Guardar

Regresar Guarda

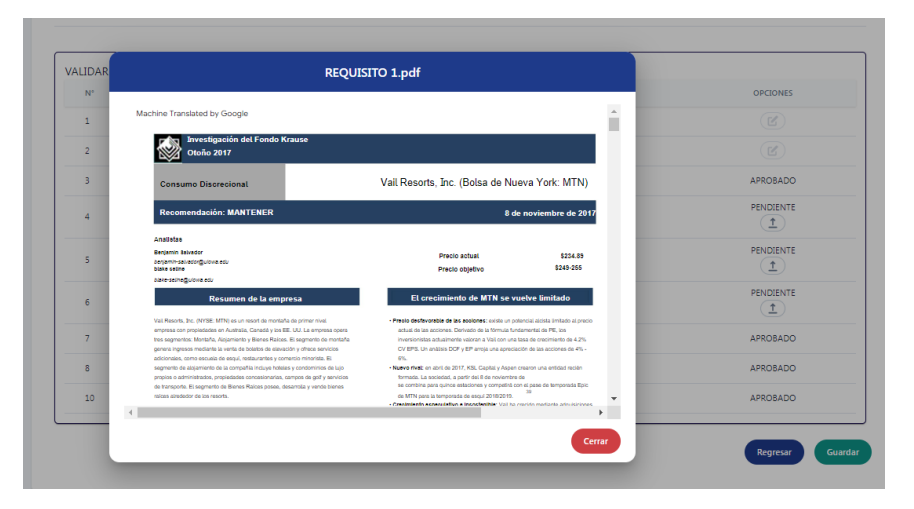

**10.** Luego de adjuntar cada uno de los requisitos, **GUARDAMOS** nuestros cambios.

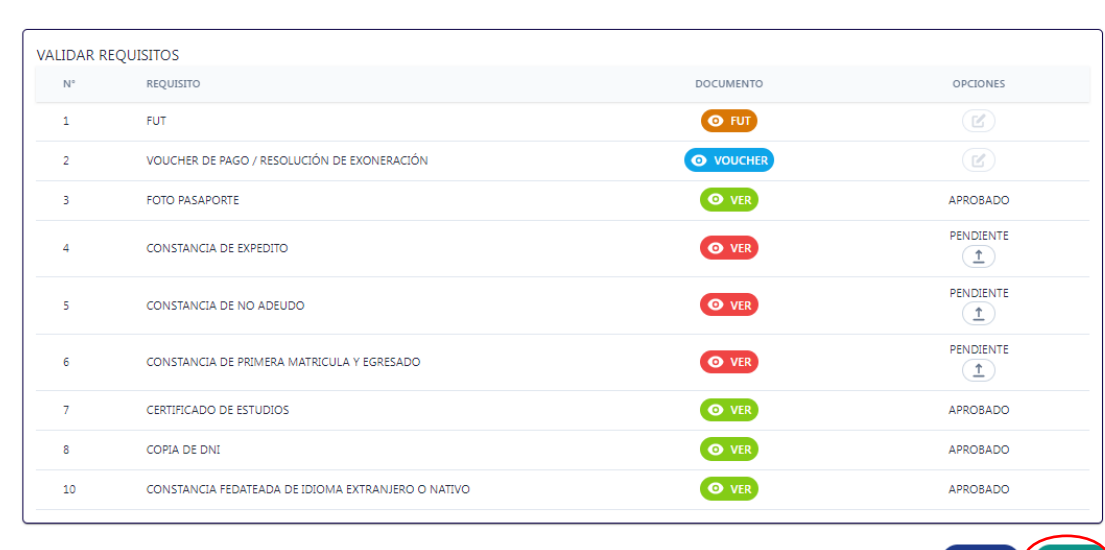

**11.** Luego de haber adjuntado nuestros requisitos, tenemos la opción de **RECTIFICAR**, en caso sea necesario, los requisitos que hemos adjuntado, o volver a aprobar y/o rechazar los requisitos adjuntados por el alumno. Para ello nos dirigimos a **GRADOS/REVALIDADOS ESCUELA**. Luego hacemos click en **EL ÍCONO DE DETALLE** para realizar la verificación y rectificación.

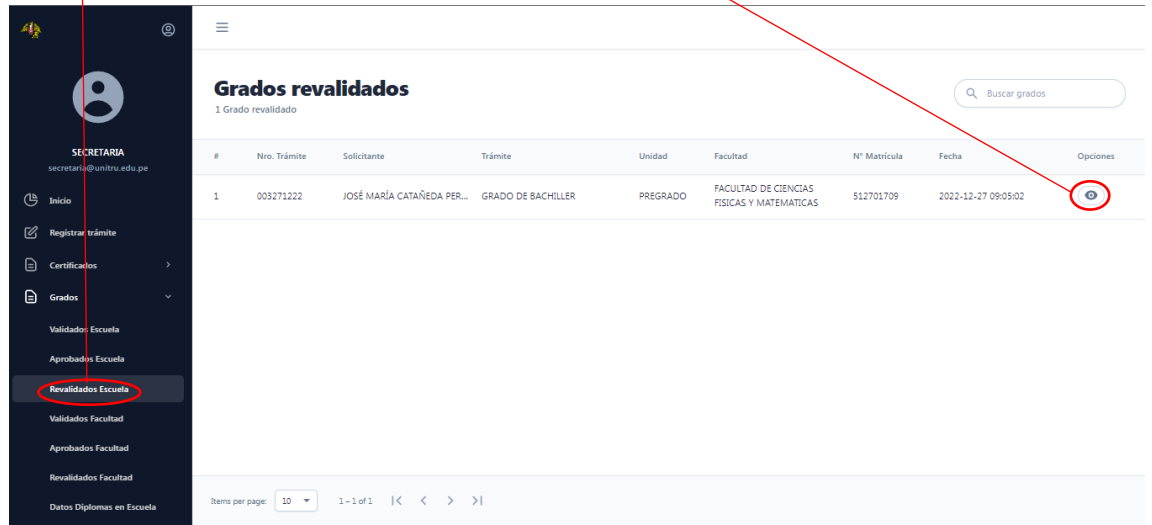

**12.** En el detalle tenemos la opción verificar cada uno de los requisitos subidos hasta el momento; además, la opción de regresar nuestro trámite al listado de VALIDADOS ESCUELA o APROBADOS ESCUELA, lo cual nos permitirá poder ver y validar nuevamente los requisitos subidos por el alumno o ver y rectificar los requisitos que subimos; en caso contrario, se envía el trámite a facultad.

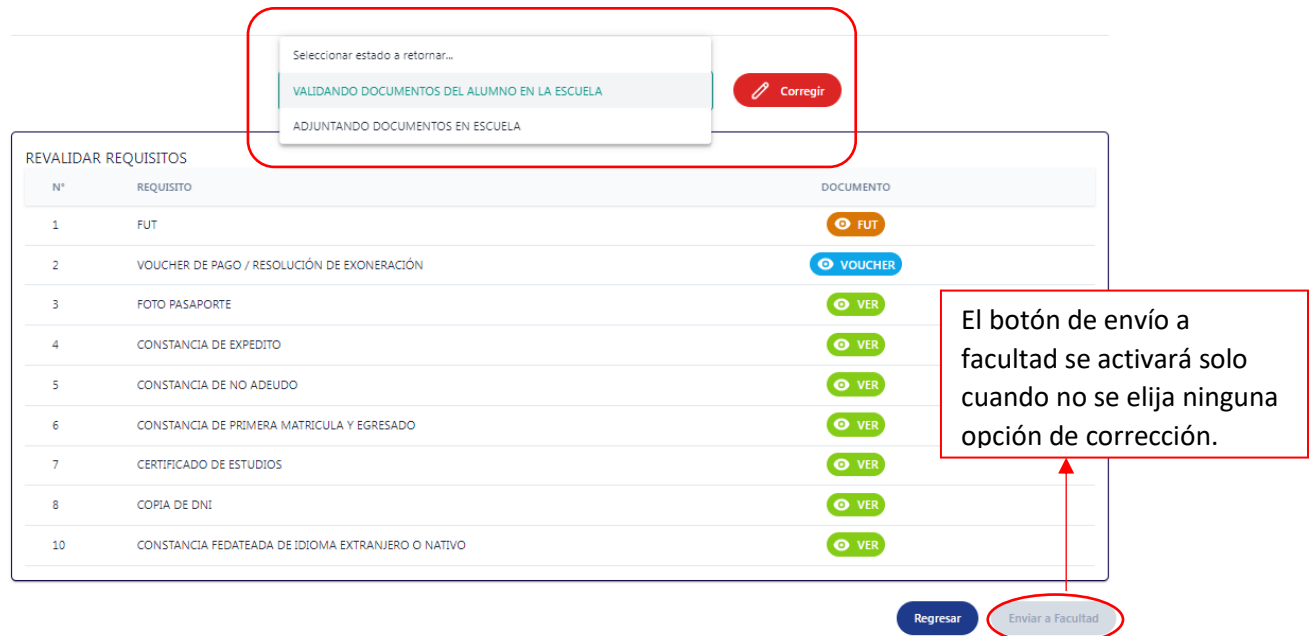

a. Si elegimos la primera opción, podemos ver y validar nuevamente los requisitos adjuntados por el alumno, para ello repetimos los pasos 1- 4.

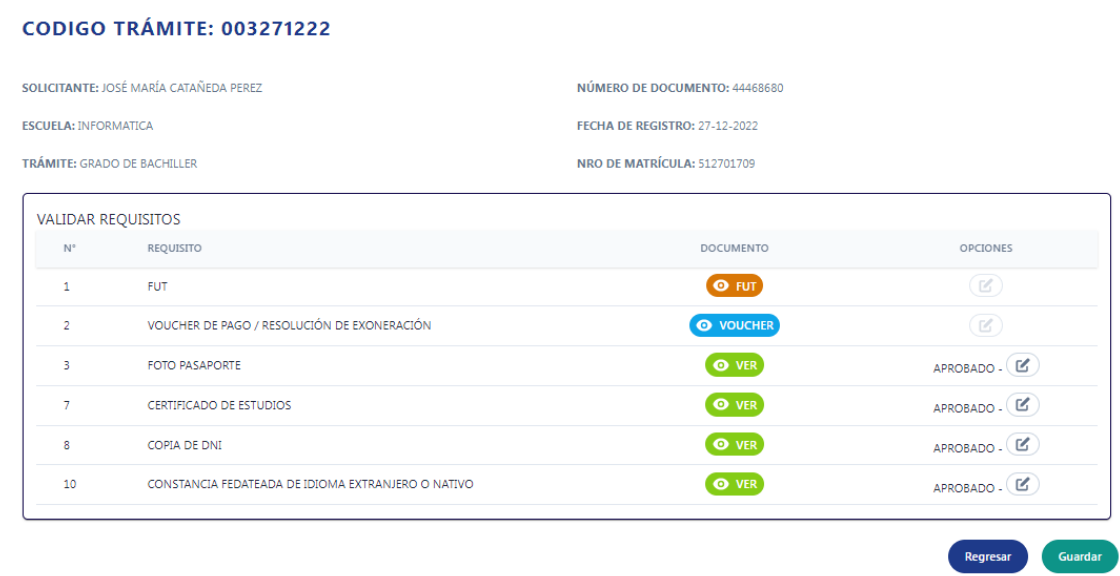

b. Si elegimos la segunda opción, podemos ver y rectificar los requisitos que hemos adjuntado, para ello repetimos los pasos 5-9.

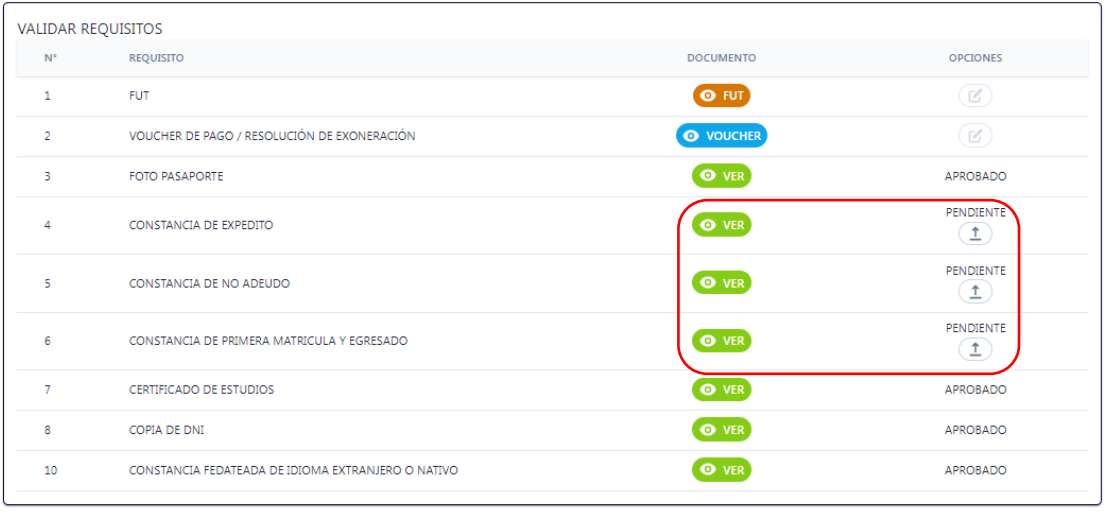

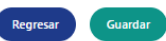

Si a validado que todo está correctamente dejaremos la opción de "seleccionar estado a retornar" con la cual el botón para enviar a facultad estará activo.

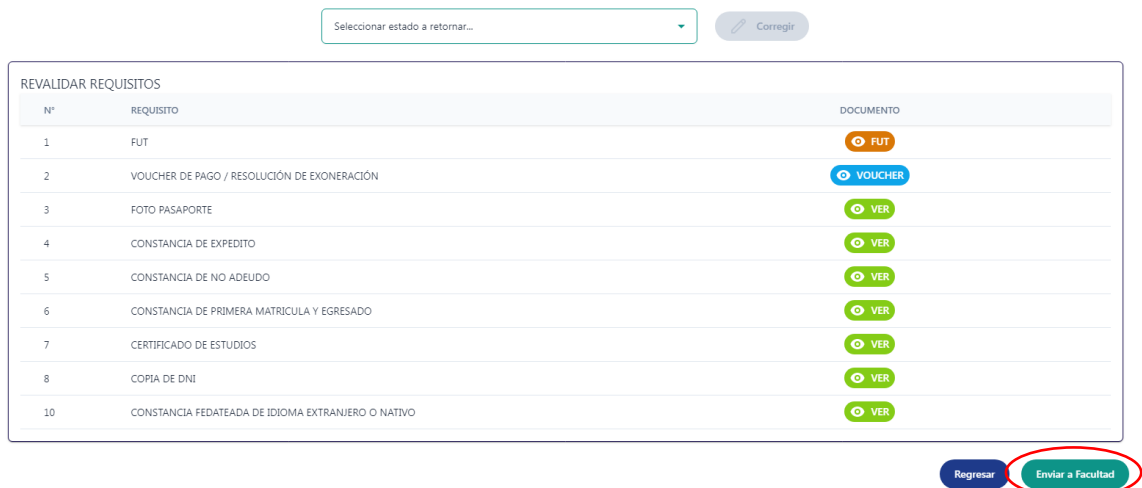

13. En la opción Grados/Datos Diplomas en Escuela luego damos clic en el icono de detalle que se encuentra en *a* columna de opciones, el cual nos llevara al formulario donde llenaremos los *d*atos concernientes.

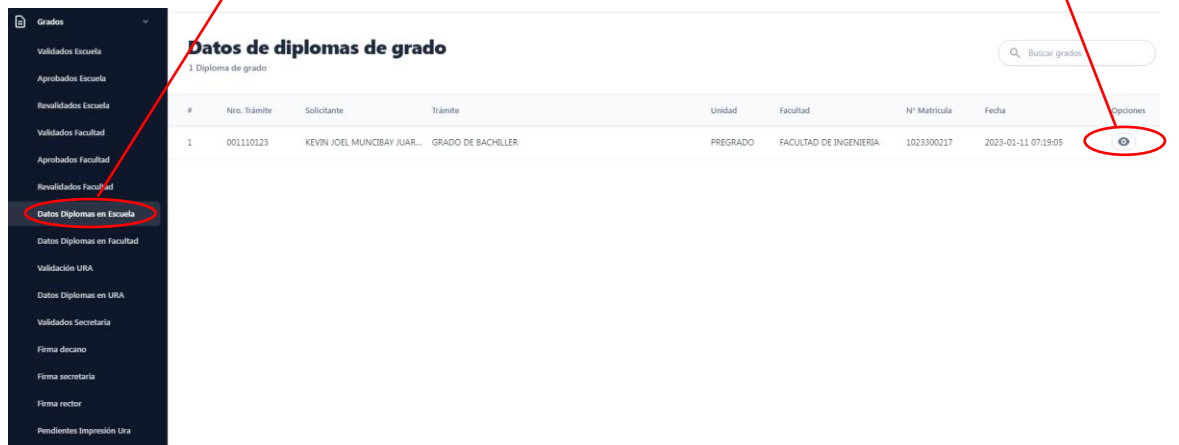

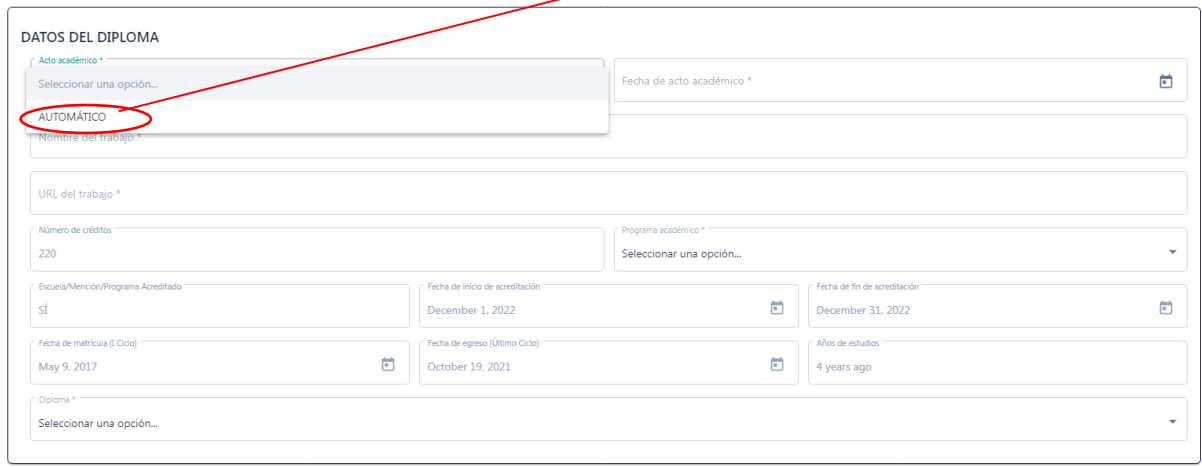

En Acto académico seleccionamos la opción AUTOMATICO.

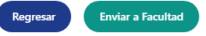

En Fecha de acto académico, damos clic en el *icono de calendario* luego de lo cual aparecerá un calendario en el cual podremos dar *clic* sobre la fecha que queramos registrar, con las flechas puede retroceder a meses anteriores.

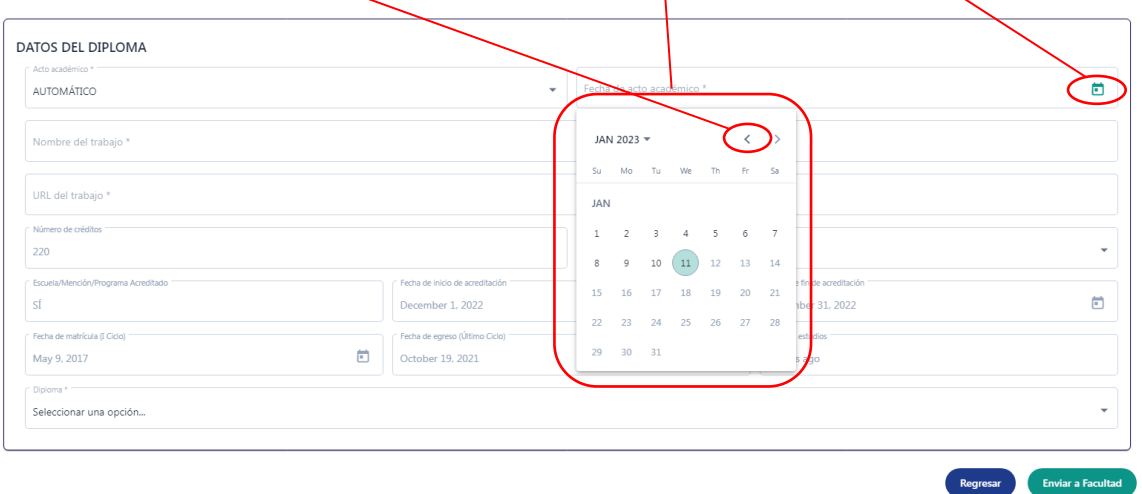

En Nombre del trabajo simplemente damos clic y escribimos el nombre del trabajo.

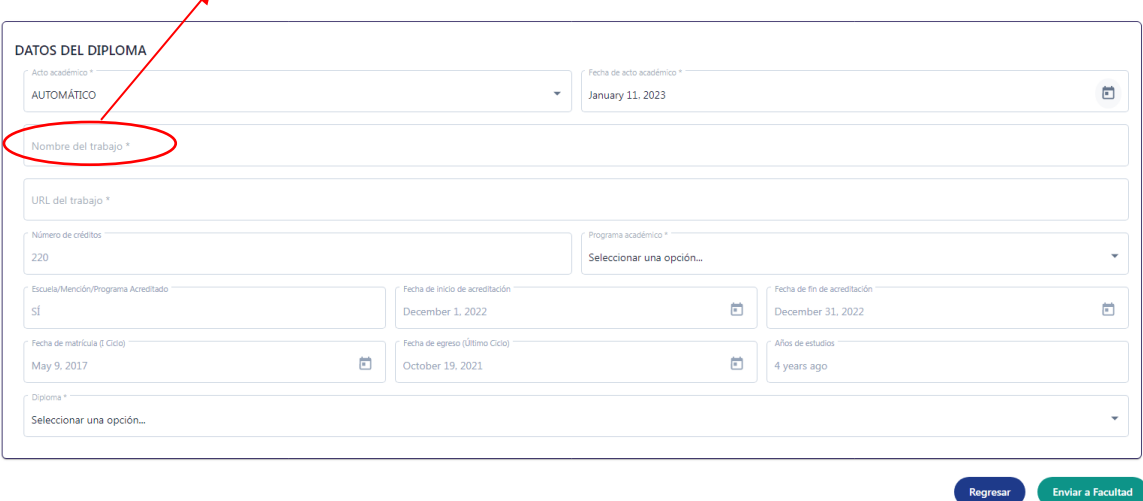

En URL del trabajo simplemente damos clic y escribimos la url del trabajo.<br>  $\uparrow$ 

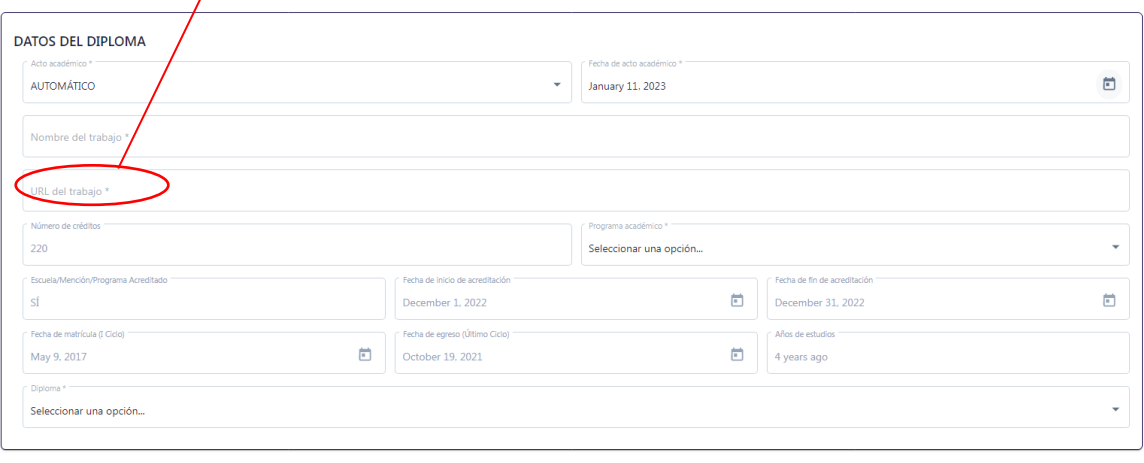

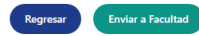

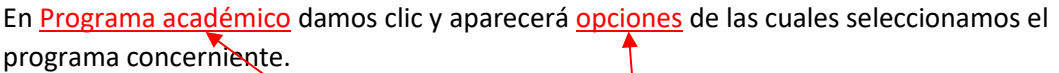

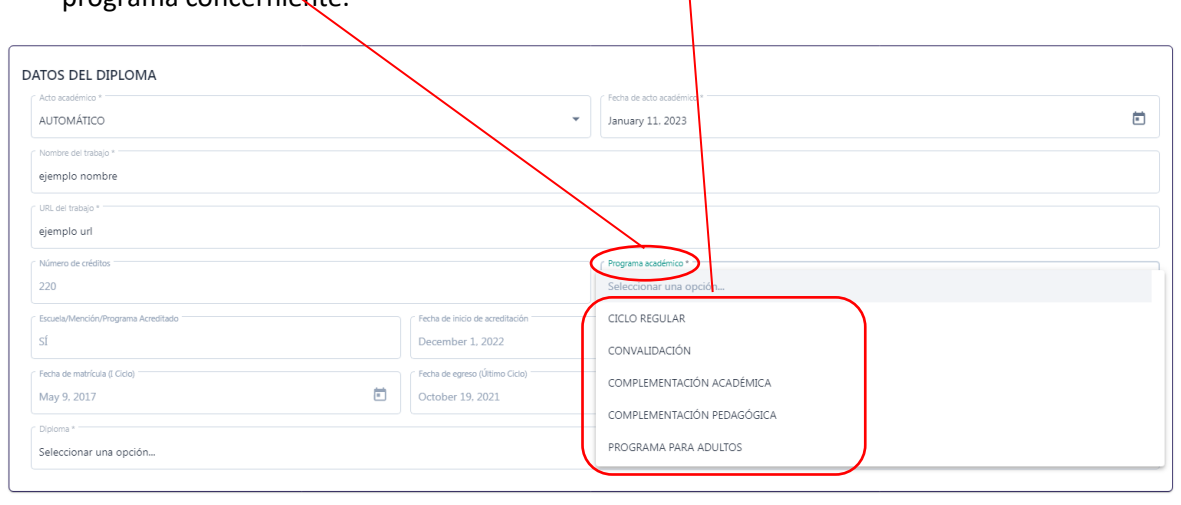

**Enviar a Facultad** 

Regresar

En **Diploma** al darle clic aparecerá el **diploma correspondiente** (este cambiará automá*t*icamente según el estudiante).

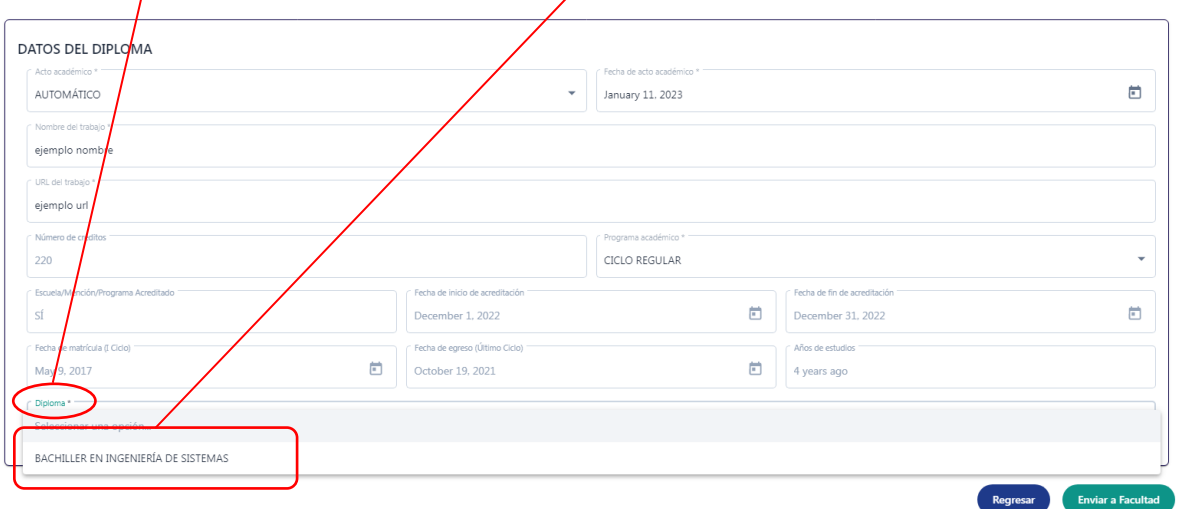

Finalmente verificamos que los datos ingresados sean los correctos y enviamos a facultad dando clic en **Enviar a facultad** 

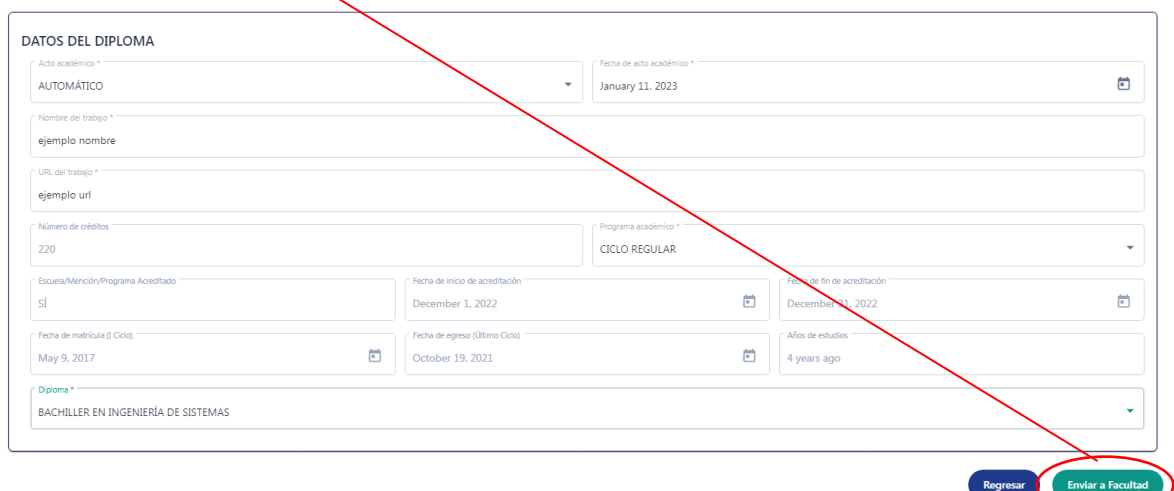